# **Granite State Credit Union**

## **OnLine Banking Login Instructions**

**Coming soon** new and improved features will be available to you in OnLine Banking. **Refer to these instructions if you are currently enrolled in OnLine Banking, but are logging in to our enhanced system for the first time.**

### *Existing User Login*

Go to our Home page at **gscu.org** and select the *OnLine Banking* box where our login used to be. Follow links to the login window.

In the **OnLine Banking: Login** window, enter your **2** Member/Account Number in the Username field, and the last six digits of the Primary Member's Social Security Number (Tax ID for businesses) in the Password field. Do not include dashes. Select the "Login" button to continue.

#### **OnLine Banking: Login**

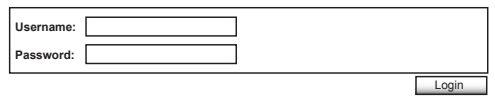

**3**

In the **Change Password** window, you must select a new Password. Enter your Current Password (the last 6 digits of the Primary Member's Social Security Number, without dashes) and a New Password (must be 8 to 32 characters in length, contain at least one upper and one lower case letter and one number). Re-enter your New Password, then select the "Change Password" button.

#### **Change Password**

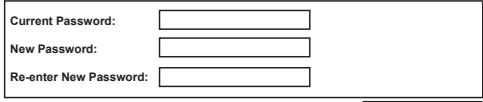

Change Password

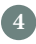

When the **Change Password - Confirmation** screen **4** appears, select the text in red to sign in.

#### **Change Password - Confirmation**

**Your password has been updated successfully. For security reasons, you will now need to sign into OnLine Banking with your new Password.**

Enter your Username (Member/Account Number) and your new Password and select the "Login" button from the **OnLine Banking: Login** window.

#### **OnLine Banking: Login**

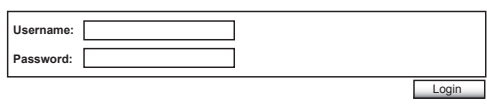

**7**

**5**

Select and answer six security questions from the **Manage 6 Security Questions** window, then select "Update Answers." You must complete all six questions and each one must be unique. Your security questions increase security and will help you reset your password if you happen to forget it.

#### **Manage Security Questions**

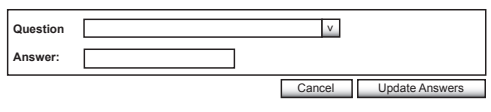

You now have access to your account to check balances, schedule transfers, manage alerts and account settings, pay your bills, make check deposits, and more!

To log out of OnLine Banking, select the "Logout" link at the top of any screen.

Now that you have enrolled in our enhanced OnLine Banking, simply enter your Username and Password and answer the Security Challenge question presented to log back in.

> *Thank you for using Granite State Credit Union's OnLine Banking services!*

#### **800-645-GSCU** *•* **gscu.org**

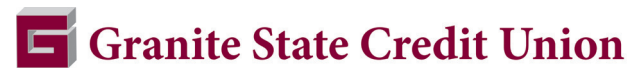

AMHERST • CANDIA • CONCORD •MANCHESTER • NASHUA • SEABROOK

*Serving New Hampshire Residents, Employees and Small Businesses.*